# **INVENTARIO DE INGRESOS PUBLICOS Gobiernos Locales**

## **17/11/2006 16:24**

# **1. INTRODUCCIÓN**

En el Marco del Proceso de Modernización y Mejora de la Administración Financiera del Sector Público, la Dirección Nacional del Tesoro Público (DNTP) ha dispuesto que las Unidades Ejecutoras (UES) que integran los diferentes niveles del Gobierno registren en el **Inventario de Ingresos Públicos** los datos de las cuentas por todo concepto de ingresos en las diversas Fuentes de Financiamiento.

## **2. BASE LEGAL**

El aplicativo en Web ha sido diseñado tomando como base lo siguiente:

- **Ley Nº 28693** Ley General del Sistema Nacional de Tesorería de Presupuesto (publicada el 22/03/2006).
- **Oficio Circular Nº 008-2006- EF/77.15**

La información se registrará por única vez y tiene carácter de **Declaración Jurada**.

El plazo para el registro de los datos del Inventario de Ingresos Públicos es hasta el día 12 de diciembre del presente año.

Se recomienda al Usuario leer el Manual antes de ingresar la información.

#### **3. ACCESO A LA CONSULTA**

Para acceder a la Consulta se deberá ingresar a la dirección electrónica:

**http://161.132.72.16/inventario/loginm.aspx**

Luego se visualizará una pantalla en donde se consignará el Mnemónico de la Municipalidad, dar clic en el botón Buscar . A continuación, se mostrará el nombre de la Municipalidad, de corresponder dar clic en el botón Siguiente para continuar con el Inventario.

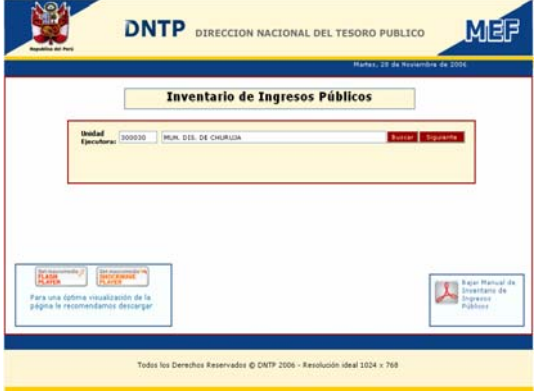

Completados los campo de la pantalla el Usuario deberá presionar el botón **Registrar** para ser considerado en la Base de Datos del MEF y luego presionar el botón **Siguiente** para continuar con el Inventario.

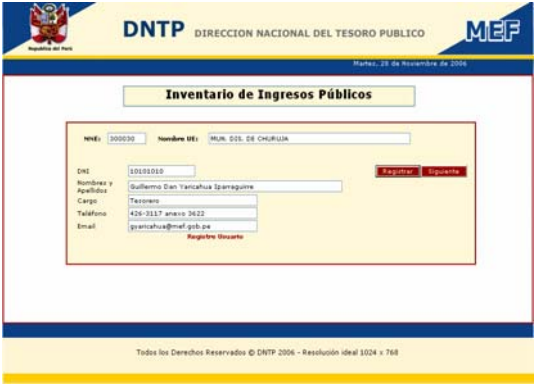

Previo al registro de datos se deberá verificar que el equipo de cómputo cuente con el Programa de **Macromedia**, en el caso de no contar con este software, en la parte izquierda inferior encontrará los links para su instalación. Sólo deberá seguir los pasos que se indican para la instalación de cada uno de ellos.

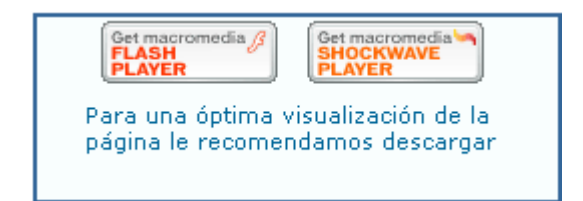

#### **4. REGISTRO DE INFORMACION**

Los datos que se ingresan para el Inventario de Ingresos Públicos se encuentran divididos en (5) áreas, las cuales se detallan a continuación:

#### **4.1 DATOS DE LA UNIDAD**

Los datos de la UE se generán de forma automática, de acuerdo a la información ingresada en las pantallas de acceso al inventario.

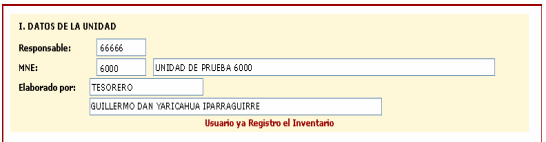

#### **4.2 INFORMACION DE LA FUENTE DE FINANCIAMIENTO**

El ingreso de la información se realizará por cada una de las Fuentes de Financiamiento que contengan ingresos la Entidad. (Con excepción de la Fuente de Financiamiento 00-Recursos Ordinarios)

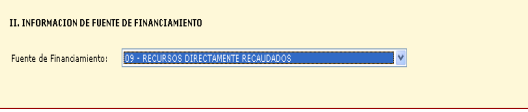

Para seleccionar la Fuente de Financiamiento se dará clic en el icono  $\bullet$  de la lista despegable.

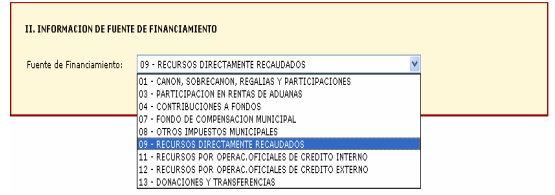

#### **4.3 INFORMACION DE BASE LEGAL**

En este nivel se deberán consignar los datos de la Base Legal que autoriza a la Entidad la recaudación por la Fuente de Financiamiento seleccionada en el nivel anterior.

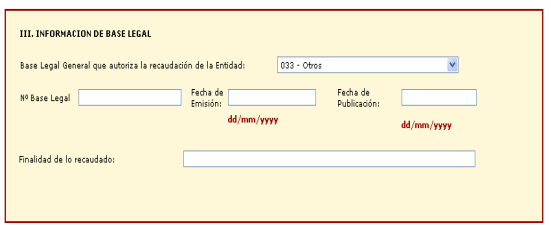

Para la selección del código del documento deberá dar clic al icono y la pantalla mostrará las opciones a seleccionar.

Luego ingresar el número de la Base Legal, Fecha de Emisión, Fecha de Publicación y la Finalidad de lo recaudado.

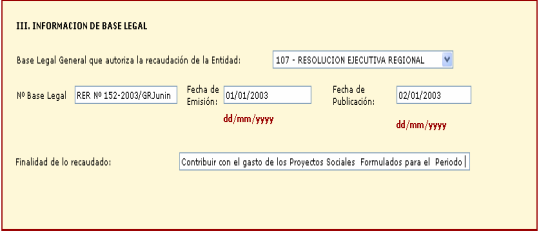

#### **4.4 INFORMACION FINANCIERA**

En esta área se ingresará(n) la(s) Entidad(es) Financiera(s) en donde se encuentra(n) depositado(s) los montos recaudados por la Fuente de Financiamiento seleccionada.

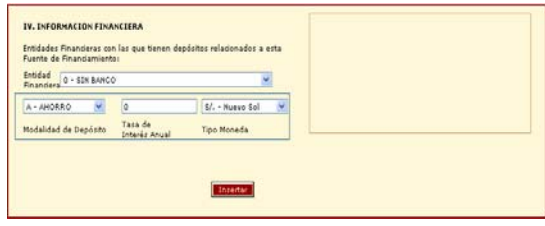

Primero seleccionar la Entidad Financiera dando clic al icono  $\blacktriangleright$ , luego la Modalidad de Depósito, usando también el icono v para seleccionarlo de la lista desplegable, seguidamente consignar la Tasa de Interés Anual y por último seleccionar el Tipo de Moneda.

Si la Modalidad de Depósito seleccionada es a plazo fijo deberá consignar el tiempo determinado.

Registrados los datos, se dará clic en el botón **LInsertar** para agregar los datos de esta Entidad Financiera en la parte derecha. Así el Usuario podrá registrar a las Entidades Financieras, Modalidades y/o Monedas con que cuente para la recaudación relacionada a la Fuente de Financiamiento seleccionada.

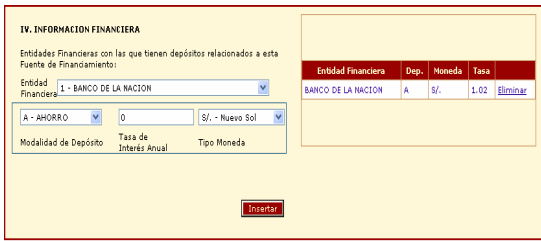

En caso el usuario haya insertado una Entidad Financiera que no corresponda, en la parte derecha podrá hacer uso del Botón **Eliminar** para eliminarlo.

## **4.5 INFORMACION POR CONCEPTOS DE RECAUDACION**

En este último nivel se registrarán los Conceptos de Recaudación relacionados con la Fuente de Financiamiento seleccionada.

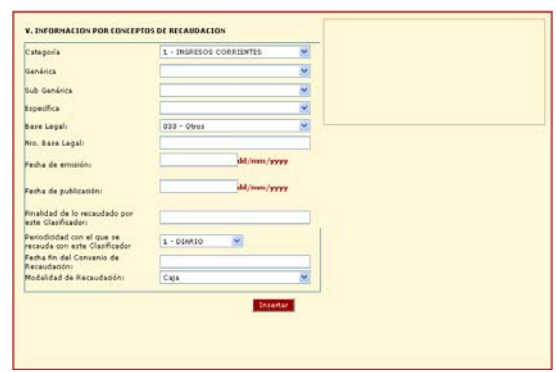

Se entiende por concepto de recaudación al clasificador de ingresos que es utilizado por la Entidad para el registro de la recaudación.

El Usuario seleccionará la Categoría+ Genérica + Sub Genérica + Especifica, que son los componentes del Clasificador de Ingresos y de acuerdo a este clasificador se consignaran los siguientes datos:

- Base Legal
- **Nº Base Legal**
- **Fecha de Emisión**
- **Fecha de Publicación**
- **Finalidad de lo recaudado por este clasificador**
- **Periodicidad con el que recauda por este clasificador**
- **Fecha Fin del Convenio de Recaudación**
- **Modalidad de Recaudación**

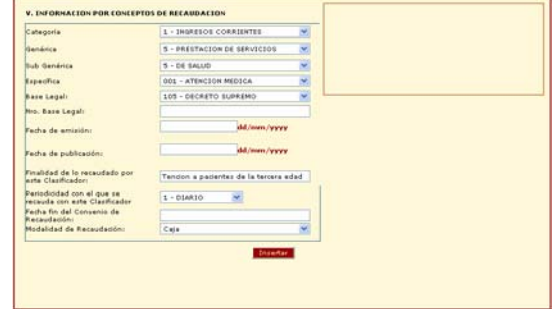

Consignados los datos se dará clic en el botón **Insertar** para agregar los datos de este Clasificador de Ingresos y sus datos (en la parte derecha), así el Usuario podrá registrar cuantos clasificadores de ingresos contenga la Fuente de Financiamiento seleccionada

en el área II Información de Fuente de Financiamiento.

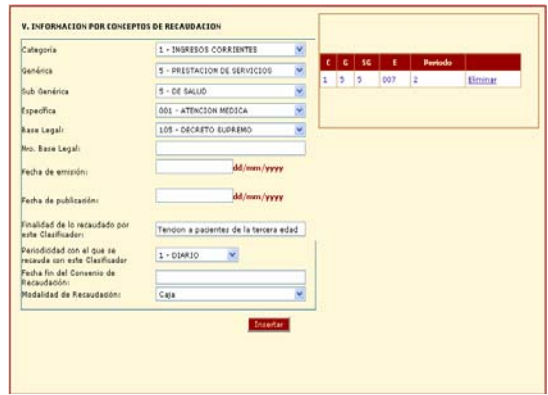

En caso el Usuario haya insertado un Clasificador que no corresponda, en la parte derecha podrá hacer uso del botón **Eliminar** 

#### **4.6 BOTONES DE AYUDA**

Culminado con el registro del Inventario de la Fuente de Financiamiento seleccionada se dará clic en el botón Grabar<sup>1</sup>

Una vez grabada la información de la Fuente de Financiamiento, para iniciar el registro de información de una nueva Fuente de Financiamiento se deberá dar clic al botón **entrar F.F.** e iniciar el registro a partir del área II.

Una vez grabada la información y el Usuario requiera actualizar y/o modificar sus datos deberá dar clic al botón Modificar F.F. (a) y luego seleccionará la Fuente de Financiamiento y la Base Legal General, así la pantalla mostrará la información registrada anteriormente que será modificada y/o actualizada.

Modificada y/o actualizada la información se deberá volver a grabar.

Culminado el registro, actualización y/o modificación, el Usuario presionará el botón **de Salir de** , para cerrar la sesión, la consulta enviará al Usuario a la pantalla inicial de registro de Usuario y PassWord.

#### **5. REPORTE**

Una vez registrada la información el usuario podrá obtener reportes presionado el botón Reporte Ubicado al final del inventario.

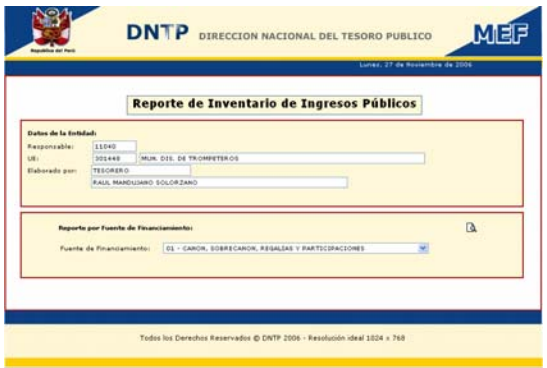

Seguidamente, se mostrará una pantalla para que el Usuario genere el Reporte a partir de la Fuente de Financiamiento seleccionada.

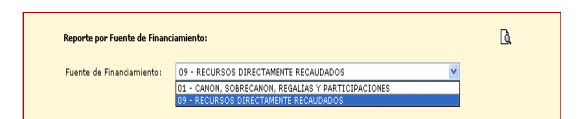

Seleccionada la Fuente de Financiamiento se dará un clic al icono  $\Box$  para visualizar el reporte y un clic en el icono para su impresión.

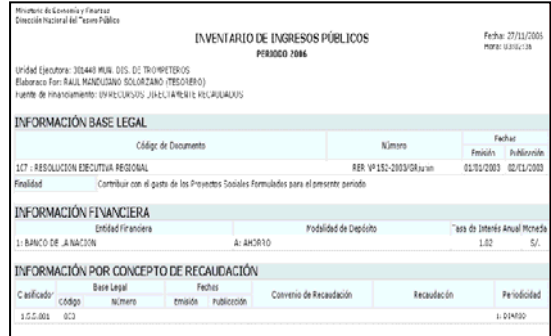

#### **6. RECOMENDACIONES**

• Revisar el Manual de Usuario antes de registrar los datos, es muy importante reunir la información antes de ingresar al aplicativo.

- Para desplazarse de un campo a otro usar la tecla Tab.L'III
- Usar la Barra Vertical derecha para desplazarse por la pantalla.

Datos a ingresar para el Inventario de Ingresos Públicos.

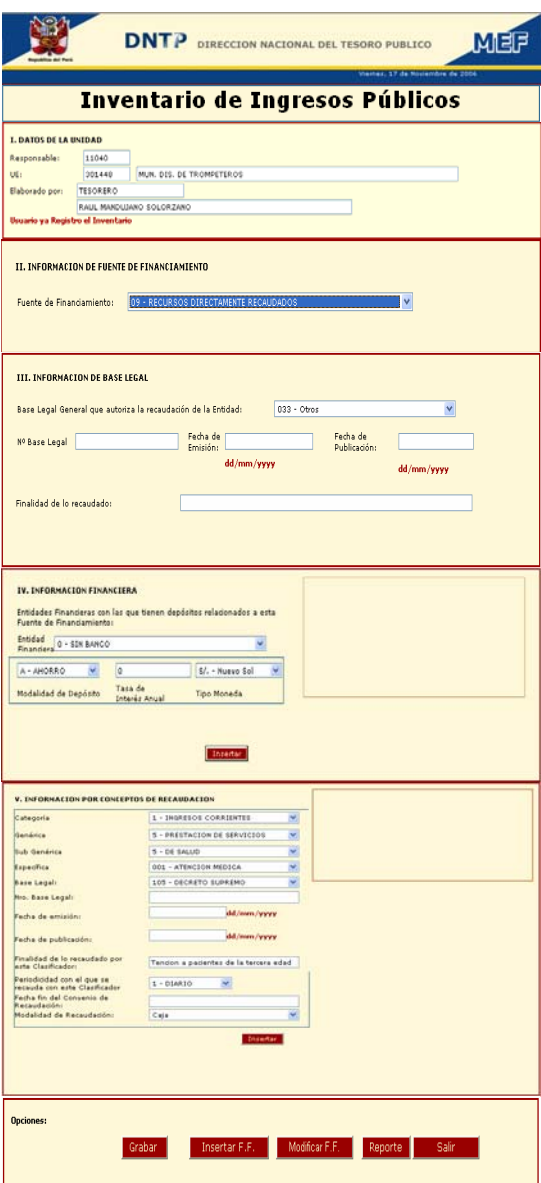